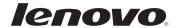

# Lenovo Miix 2 11

**User Guide** 

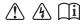

#### Notes

- Before using the product, be sure to read Lenovo Safety and General Information Guide first.
- Some instructions in this guide may assume that you are using Windows® 8.1. If you are using another Windows operating system, some operations may be slightly different. If you are using other operating systems, some operations may not apply to you.
- The features described in this guide are common to most models. Some features may not
  be available on your computer or your computer may include features that are not
  described in this user guide.
- The illustrations in this manual may differ from the actual product. Please refer to the actual product.

#### Regulatory Notice

- The *Regulatory Notice* provides information about the radio frequency and safety standards. Be sure to read it before using wireless devices on your computer.
- To refer to it, go to <a href="http://www.lenovo.com">http://www.lenovo.com</a>, click Support, and then click User's guides and manuals.

#### First Edition (December 2013)

© Copyright Lenovo 2013.

LIMITED AND RESTRICTED RIGHTS NOTICE: If data or software is delivered pursuant to a General Services Administration "GSA" contract, use, reproduction, or disclosure is subject to restrictions set forth in Contract No. GS-35F-05925.

# **Contents**

| 1        |
|----------|
| 1        |
| 3        |
| 5        |
| 5        |
| 5        |
| <i>6</i> |
| 7        |
| 8        |
| 8        |
| g        |
| 9        |
| 9        |
| 10       |
| 12       |
| 14       |
| 18       |
| 19       |
| 20       |
| 21       |
| 21       |
| 22       |
| 25       |
|          |

# Chapter 1. Getting to know your computer

# ■■ Top view

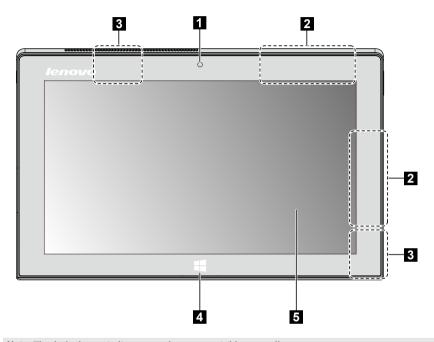

**Note:** The dashed areas indicate parts that are not visible externally.

| 1      | Front camera                                   | Use the camera for video communication or taking photos.                                                            |  |  |
|--------|------------------------------------------------|----------------------------------------------------------------------------------------------------|--|--|
| 2      | Wireless WAN<br>antennas (on select<br>models) | Connect to a wireless WAN adapter to send and receive wireless radio signals.                                       |  |  |
| 3      | Wireless LAN antennas                          | Connect to a wireless LAN adapter to send and receive wireless radio signals.                                       |  |  |
| To -01 |                                                | Press this button to: Toggle between the current view and the Start screenor- Wake up the computer from sleep mode. |  |  |

input methods.

Functions as the visual display as well as one of the two primary

Note: For details, see "Touch screen operation" on page 14.

Multi-touch screen

# Chapter 1. Getting to know your computer

#### Screen orientation

You can rotate the display panel to your preferred orientation. The orientation of the display automatically changes (alternating between portrait and landscape modes) depending on how you hold it.

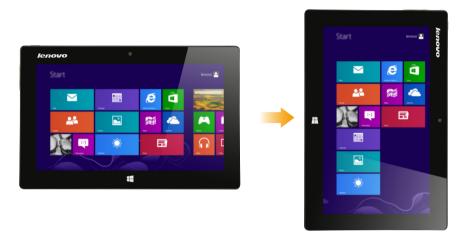

# ■■ Left-side view

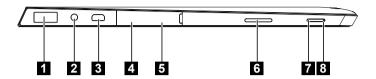

USB port

Connects to the AC power adapter or USB devices.

#### Notes:

- Use only the power cord and adapter shipped with the computer.
- Output of the USB power cord is 20 V for charging function and 5 V for all other purposes.
- The power cord does not support linking two computers together.

#### Attention:

- The combined power adapter and power cord are intended for use with this product only. Use of the
  combined power adapter and power cord with an unapproved device can cause damage. You are
  responsible for any problems caused by their misuse.
- **2** Combo audio jack Connects to headsets.

#### Notes:

- The combo audio jack does not support conventional microphones.
- The recording function might not be supported if third-party headphones or headsets are connected, due to different industry standards.
- **Micro HDMI port** Connects to devices with HDMI inputs, such as a TV, or an

external display.

4 Micro SIM card slot A

(on select models)

Accepts a SIM card (not supplied).

**Micro SD card slot** Accepts a micro SD card (not supplied).

6 **Speaker** Provides audio output.

**Power button** Press this button to turn on the computer.

8 Battery status indicator

| Indicator status         | Charge status        | Meaning                                               |
|--------------------------|----------------------|-------------------------------------------------------|
| On (white)               | Charging             | The battery's charge is greater than 80%.             |
| On (writte)              | Discharging          | The battery's charge is greater than 20%.             |
| On (amber)               | Discharging          | The battery's charge is less than 20%, but above 5%.  |
| Blinking (white)         | Charging             | The battery's charge is less than 80%, but above 20%. |
| Blinking slowly (amber)  | Charging             | The battery's charge is less than 20%, but above 5%.  |
| Blinking quickly (amber) | Discharging/Charging | The battery's charge is less than 5%.                 |
| Off                      |                      | The computer is off.                                  |

### Chapter 1. Getting to know your computer

# Using a micro SD card (not supplied)

Your computer supports micro Secure Digital (SD) cards.

#### Notes:

- Insert only one card into the slot at a time.
- This card reader does not support SDIO devices (e.g., SDIO Bluetooth, etc.).

# Inserting a card

- 1 Open the card slot cover.
- 2 Slide the card in until it clicks into place.

### Removing a card

- 1 Push the card in until you hear a click.
- 2 Gently pull the memory card out of the slot.
- 3 Close the card slot cover.

**Note:** Before removing the memory card, disable it by using the Windows safely remove hardware and eject media utility to avoid data corruption.

# ■■ Right view

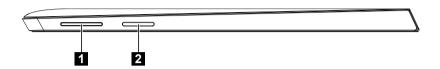

- 1 Volume button
- Increases/Decreases volume level.
- 2 Speaker

Provides audio output.

# ■ Front view -

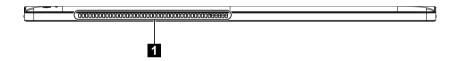

- 1 Ventilation slots
- Dissipate internal heat.

- Attention:
  - Make sure that none of the ventilation slots are blocked or else overheating of the computer may occur.

# ■ Rear view

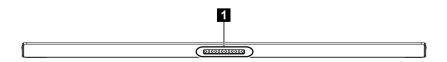

1 Dock connector

Connects the tablet to the dock.

# Chapter 1. Getting to know your computer

# ■ Bottom view -

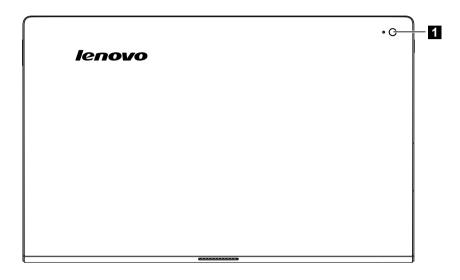

**1 Rear Camera** Use the camera for video communication or taking photos.

# ■■ Dock top view

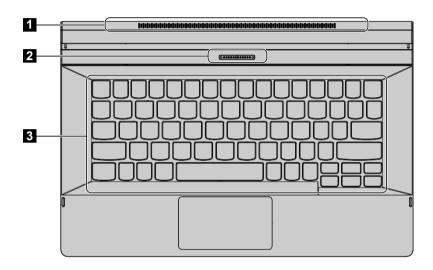

- 1 Speaker
- Provides audio output.
- 2 Dock connector
- Connects the tablet to the dock.
- 3 Keyboard

# Chapter 1. Getting to know your computer

# ■■ Dock left view

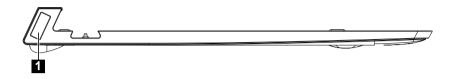

**1 USB port** Connects to USB 2.0 devices.

**Note:** Keyboard dock USB ports do not support the combined power cord and power adapter charging function.

# Dock right view

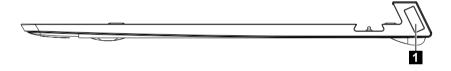

1 USB port Connects to USB 2.0 devices.

**Note:** Keyboard dock USB ports do not support the combined power cord and power adapter charging function.

# Chapter 2. Starting to use Windows 8

# Configuring the operating system for the first time

You might need to configure the operating system when it is first used. The configuration process can include the procedures below:

- Accepting the end user license agreement
- Configuring the internet connection
- Registering the operating system
- Creating a user account

# Operating system interfaces

Windows 8 comes with two main User Interfaces: the Start screen and the desktop.

To switch from the Start screen to the desktop, do one of the following:

- Select the desktop tile on the Start screen.
- Press the Windows key ( ) + D (located on the folio case).

To switch from the desktop to the Start screen, do one of the following:

- Select **Start** from the charms.
- Move the pointer to the lower-left corner and then select the Start screen thumbnail when it is displayed.

#### Start screen

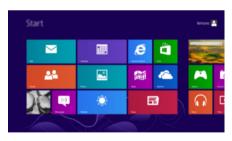

### Desktop

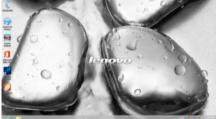

# Chapter 2. Starting to use Windows 8

### ■ The charms

The five charms provide new and faster ways to perform many basic tasks, and are always available regardless of which app you are currently in.

To display the charms, do one of the following:

- Move the pointer to the upper-right or lower-right corner until the charms bar is displayed.
- Use one finger to swipe in from the right edge of the screen until the charms bar is displayed.
- Press the Windows key ( ) + C (located on the folio case).

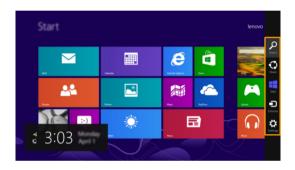

# Search charm

The **Search** charm is a powerful new way to find whatever you are looking for, including apps, settings, and files.

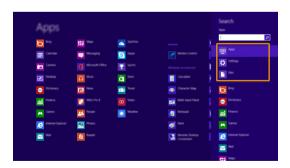

# Share charm

The **Share** charm enables you to send links, photos, and more to your friends and social networks without leaving the app you are in.

# Start charm

The **Start** charm is a way to go to the Start screen.

# Devices charm

The **Devices** charm enables you to connect or send files to any external devices, such as digital cameras, TVs, or printers.

# Settings charm

The **Settings** charm enables you to perform basic tasks, such as setting the volume or shutting down the computer. Also, you can get to the Control Panel through the **Settings** charm when using the desktop screen.

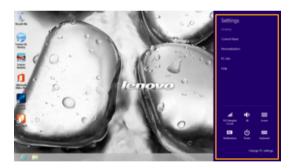

# Putting the computer to sleep or shutting it down

When you have finished working with your computer, you can put it to sleep or shut it down.

# Putting your computer to sleep

If you will be away from your computer briefly, put the computer to sleep.

When the computer is in sleep mode, you can quickly wake it to resume use, bypassing the startup process.

To put the computer to sleep, do one of the following:

- Press the Power button.
- Open the charms and then select **Settings**  $\longrightarrow$  **Power**  $\longrightarrow$  **Sleep**.

To wake the computer, do one of the following:

- Press any key on the keyboard (located on the folio case).
- Press the Power button.
- · Press the Windows button.

# ■ Shutting down the computer

If you are not going to use your computer for a long time, shut it down. To shut down your computer:

① Open the charms, and then select Settings

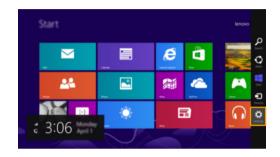

**2** Select **Power**  $\bigcirc$   $\longrightarrow$  **Shut down**.

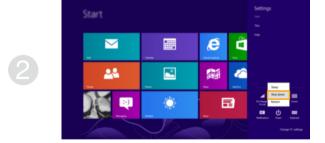

# Chapter 2. Starting to use Windows 8

# ■■ Touch screen operation

The display panel can accept inputs like a tablet, using the multi-touch screen, or like a traditional notebook computer, using the keyboard and touch pad.

# ■ Multi-touch gestures

You can touch the screen with one or more fingertips to perform a variety of tasks.

| Frequently used gestures                                               | Tasks performed                                                                                                    |
|------------------------------------------------------------------------|----------------------------------------------------------------------------------------------------|
| <b>Tap</b> Tap once on an item.                                        |                                                                                                    |
| Surf                                                                   | Performs an action, such as starting an app, opening a link, or performing a command. Similar to left-clicking with a mouse.                        |
| Press and hold Press your finger down and leave it there for a moment. | Enables you to see detailed information before selecting an action. Can also open a menu with more options. Similar to right-clicking with a mouse. |

#### (continued)

# Frequently used gestures Tasks performed Zoom Move two fingers together or apart while touching the screen. Zooms in and out on visual apps, such as pictures and maps. Can also jump to the beginning or end of a list. Rotate Place two or more fingers on an item and then turn your hand. Rotates an object (Note: Not all items can be rotated, depending upon the app.). Slide Drag your finger across the screen. Pans or scrolls through lists and pages. Can also move an object or be used to draw or write, depending upon the app. Similar to pressing and holding to pan and to scrolling with a mouse.

### Chapter 2. Starting to use Windows 8

#### (continued)

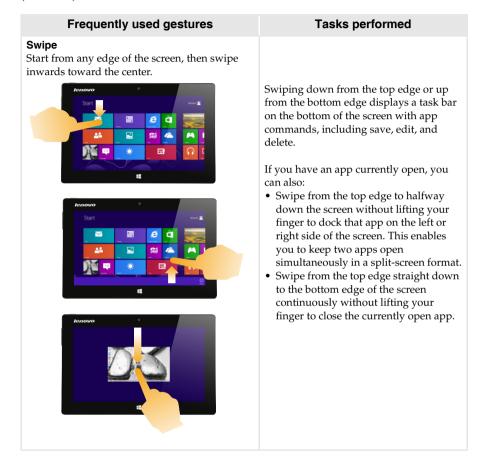

### (continued)

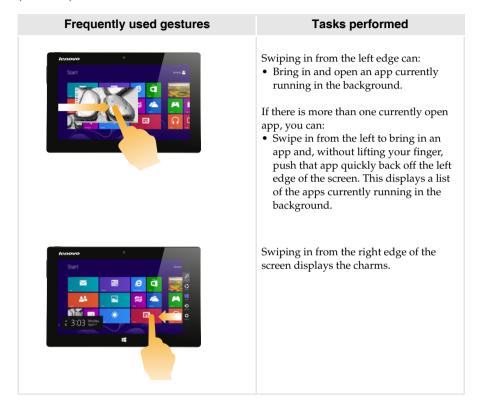

# Connecting to wireless LAN

#### **Enabling wireless connection**

To confirm that Airplane mode is disabled, go to the desktop and check the notification area.

If you see the icon displayed on the lower right, then Airplane mode is on. Otherwise, wireless function is enabled.

Note: Airplane mode should be disabled by default.

If Airplane mode is on, do one of the following to enable the wireless function:

- Press F7 ( 🗡 ) to disable Airplane mode (located on the folio case).

### Connecting to a wireless LAN

After wireless has been enabled, the computer will scan for available wireless networks and display them in the wireless LAN network list. To connect to a wireless network, click the network name in the list, and then click **Connect**.

**Note:** Some networks require a network security key or passphrase for connection. To connect to one of those networks, ask the network administrator or the Internet Service Provider (ISP) for the security key or passphrase.

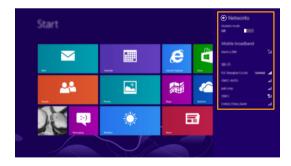

Note: Any downloading task will pause when you close the display panel (while using the folio case).

# ■ Help and support

If you have any problems using the operating system, see the Windows Help and Support file. To open the Windows Help and Support file, do one of the following:

- Select the **Settings** charm. Select **Help**.

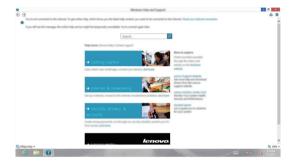

You can read the Windows Help and Support file on your computer. You can also get online help and support by clicking the link listed under **More to explore**.

# Chapter 3. Recovery system

#### Introduction

**Push-button reset** is a built-in recovery tool that enables users to restore their operating system to its original state. This preserves their data and important customizations, without the need to back up their data in advance.

The following **Push-button reset** features are available to users from multiple locations within Windows:

#### Refreshing the computer

Fixes software problems by reinstalling the factory default configuration. This preserves the user's data, important settings, and any Windows Store apps previously purchased from the Windows Store.

### Resetting the computer

Prepares the computer for recycling or transfer of ownership. This reinstalls the factory default configuration and returns all user data and applications to the state of their original Out-of-Box Experience (OOBE).

#### Using Push-button reset

**Push-button reset** can be launched using one of the following methods:

- Power button + Volume up button:
  - Shut down the tablet and wait at least five seconds.
  - Press and hold the volume up button ( + ) and then press the Power button (  $\circlearrowleft$  ), until the Novo Button Menu appears on the screen.
- Windows PC setting
  - Windows PC setting  $\rightarrow$  General  $\rightarrow$  Advanced startup  $\rightarrow$  select Restart now.
- Settings charm:
  - Select Power.
  - Press and hold the Shift key while selecting **Restart**.

For more instructions, see the Windows Help and Support file on your computer.

# **Chapter 4. Troubleshooting**

# Frequently asked questions

This section lists frequently asked questions by category.

#### Finding information

#### What safety precautions should I follow when using my computer?

The *Lenovo Safety and General Information Guide* which came with your computer contains safety precautions for using your computer. Read and follow all precautions during use.

# Where can I find the hardware specifications for my computer?

You can find hardware specifications for your computer on the printed flyers which came with your computer.

#### Where can I find warranty information?

For the warranty applicable to your computer, including the warranty period and type of warranty service, see the Lenovo limited warranty flyer that came with your computer.

#### Drivers

#### Where can I find drivers for the various hardware devices of my computer?

You can download the latest device drivers from the Lenovo consumer support website.

# Getting help

#### How can I contact the customer support center?

See "Chapter 3. Getting help and service" in the Lenovo Safety and General Information Guide.

# Troubleshooting

If you do not find your problem here, see Chapter 1. The following section only describes problems that might negate the need to refer to the more comprehensive information in Chapter 1.

# Display problems

When I turn on the computer, nothing appears on the screen.

- If the screen is blank, make sure that:
  - The AC power adapter is connected to the computer and the power cord is plugged into a working electrical outlet.
  - The computer power is on. Press and hold the Power button for three seconds for confirmation.
  - Press and hold the Power button for seven seconds to force shut down the computer. Then press the power button for three seconds to restart.
- If these items are set correctly and the screen remains blank, have the computer serviced.

The screen goes blank while the computer is on.

- Your power management is enabled. Do one of the following to resume from sleep mode:
  - Press any key on the keyboard (located on the folio case).
  - Press the Power button.
  - Press the Windows button.

#### Sleep problems

The critical low-battery error message appears, and the computer immediately turns off.

 The battery power is getting low. Connect the AC power adapter to the computer.

The computer enters sleep mode immediately after Power-on.

- · Make sure that:
  - The battery is charged.
  - The operating temperature is within the acceptable range. See "Chapter 2. Use and care Information" in the *Lenovo Safety and General Information Guide*.

**Note:** If the battery is charged and the temperature is within range, do the following:

- 1 Press the Power button for three seconds to turn on the computer.
- 2 Press and hold the Power button for seven seconds to force shut down.
- Press the Power button for three seconds again to restart. Then reset the computer with the Push-button reset recovery system.

If the problem persists, have the computer serviced.

The computer does not return from sleep mode and the computer does not work.

- If the computer does not return from sleep mode, it might be because the battery is depleted.
- If your computer is in sleep mode, connect the AC power adapter to the computer. Then press the Windows button or the Power button.
- If your computer is powered-off, connect the AC power adapter to the computer. Then press the Power button to resume operation.

**Note:** If the system still does not return from sleep mode, your system has stopped responding, and you cannot turn off the computer; force shut down the computer (Unsaved data may be lost). To force shut down the computer, press and hold the Power button for seven seconds or more. If the computer still does not turn off, remove the AC power adapter.

# Display panel problems

The screen is blank.

- Do the following:
  - If you are using the AC power adapter or the battery, press **F12** ( \*\*-<sub>rs</sub>) to make the screen brighter.
  - Press the Power button to confirm if the computer is in sleep mode.
  - If the problem persists, follow the solution in the next problem "The screen is unreadable or distorted."

The screen is unreadable or distorted.

Incorrect characters appear on the screen.

- Make sure that the screen resolution and color quality are correctly set.
- Is the operating system or programs installed correctly? If they are installed and configured correctly, do the following:
  - Press the Power button for three seconds to turn on the computer.
  - 2 Press and hold the Power button for seven seconds to force shut down.
  - **3** Press the Power button for three seconds to restart. Then reset the computer with the **Push-button reset** recovery system.

If the problem persists, have the computer serviced.

# Sound problems

No sound can be heard from the speaker even when the volume is turned up.

- · Make sure that:
  - The Mute function is off.
  - The combo audio jack is not being used.
  - Speakers are selected as the playback device.

#### Chapter 4. Troubleshooting

### **Battery problems**

Your computer shuts down before the battery status icon shows it is empty.

Your computer operates after the battery status icon shows it is empty. · Recharge the battery.

# A startup problem

The Microsoft<sup>®</sup> Windows operating system does not start.

• For details, see "Recovery system" on page 20.

# **Recovery System problems**

Failure to restore system partition to factory default.

• The system partition (e.g. the partition size or the drive capacity of C) has been modified.

### Other problems

Your computer does not respond.

• To turn off your computer, press and hold the Power button for seven seconds or more. If the computer still does not respond, remove the AC power adapter.

# **Trademarks**

Lenovo is a trademark or registered trademark of Lenovo in the United States, other countries, or both.

Microsoft and Windows are trademarks of Microsoft Corporation in the United States, other countries, or both.

# lenovo.